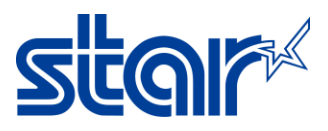

# **How to update firmware mPOP for Windows PC by USB Cable**

\*\*download and installed printer driver before update printer firmware\*\*

1. Go to<http://www.starmicronics.com/support/> for download and installed printer driver.

2. Type your printer name in the text box then click on the printer picture for entering the Printer driver download page.

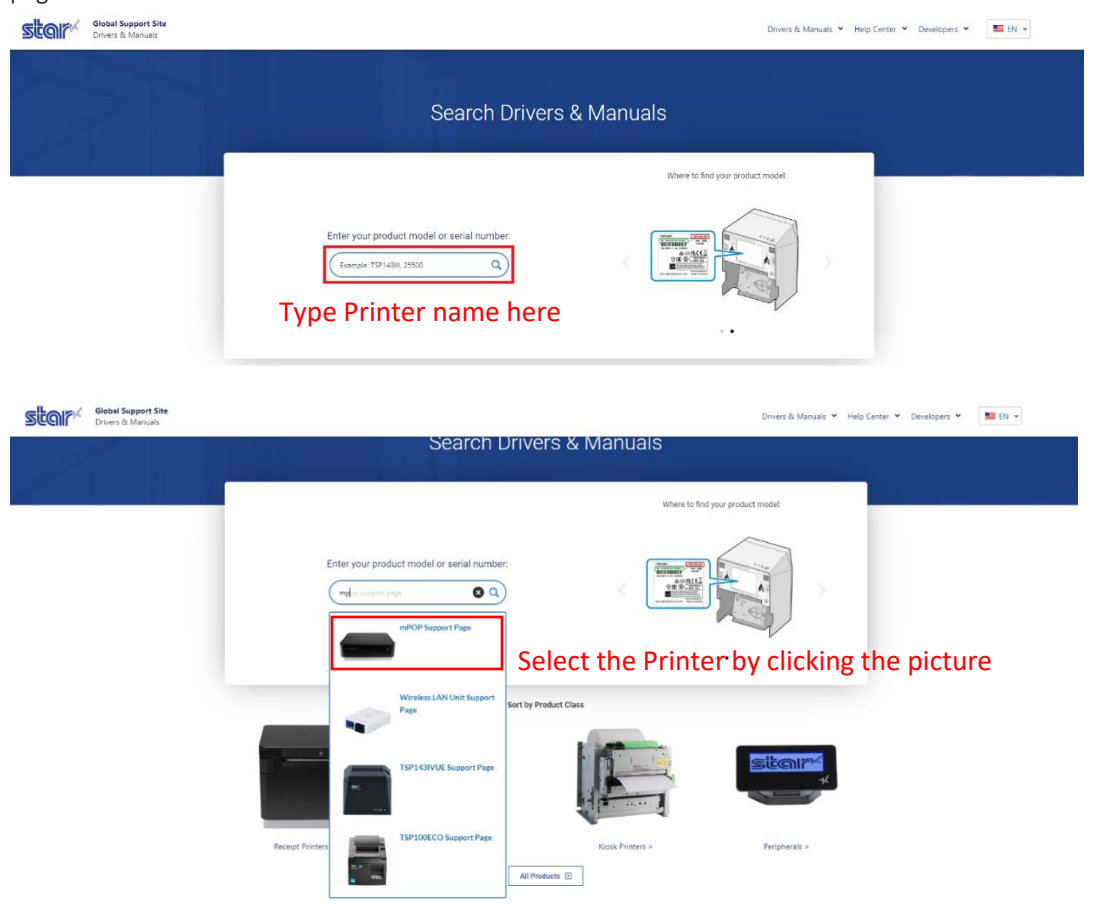

3. Download and Install Utility

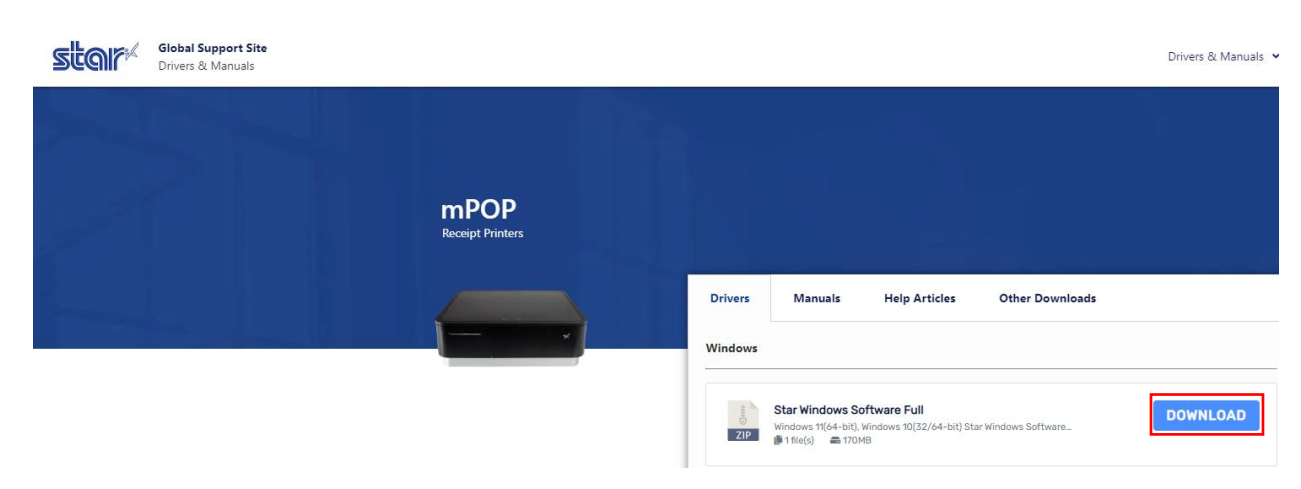

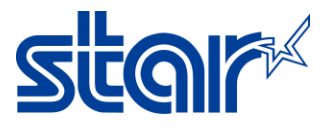

#### 4. Open download file, right click "Setup"

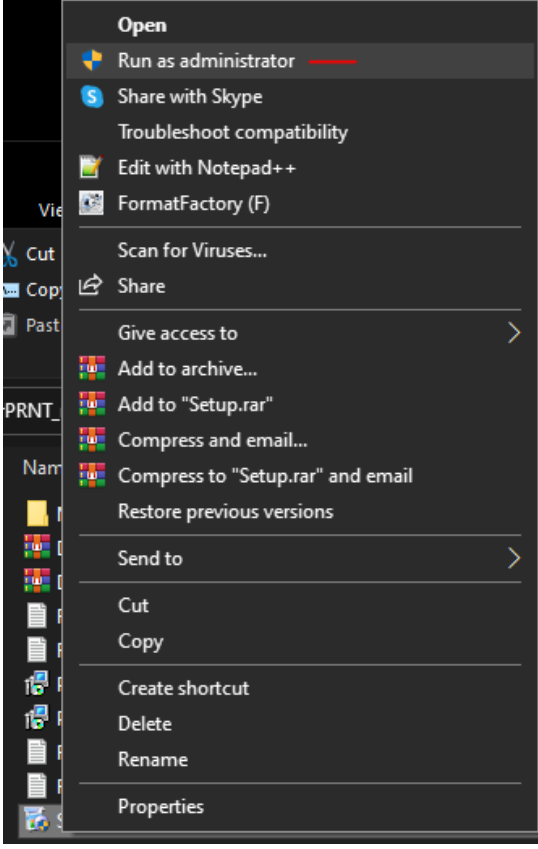

### 5. Click "Next"

**Star Micronics Printer Software for mCollection Ver**2.3.3 Setup  $\Box$   $\times$ 

 $\mathbf{I} \mathbf{N}$   $\mathbf{N}$ 

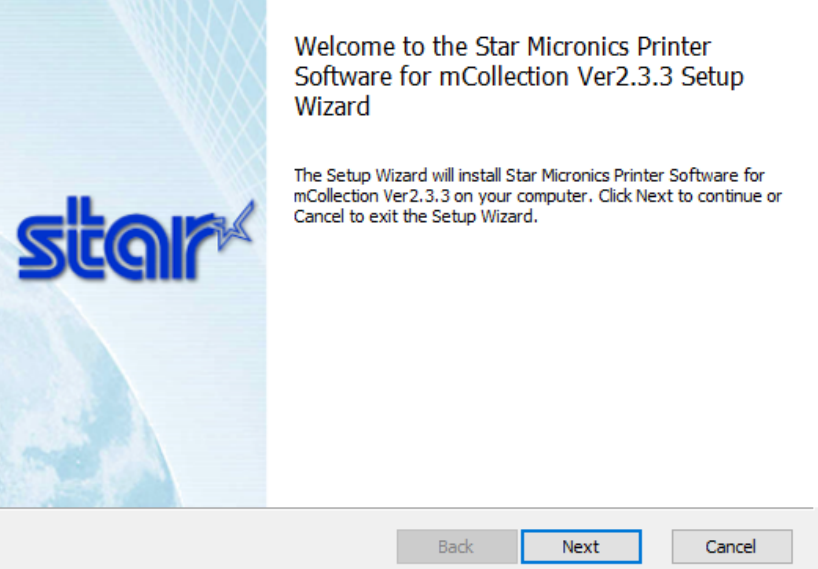

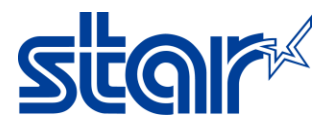

## 6. Check and click "Next"

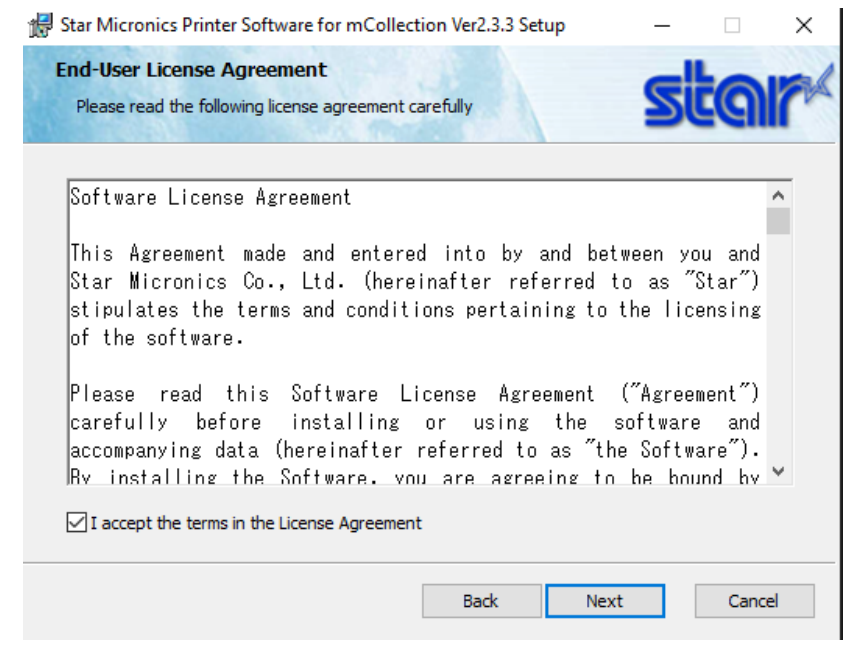

7. Click "Typical"

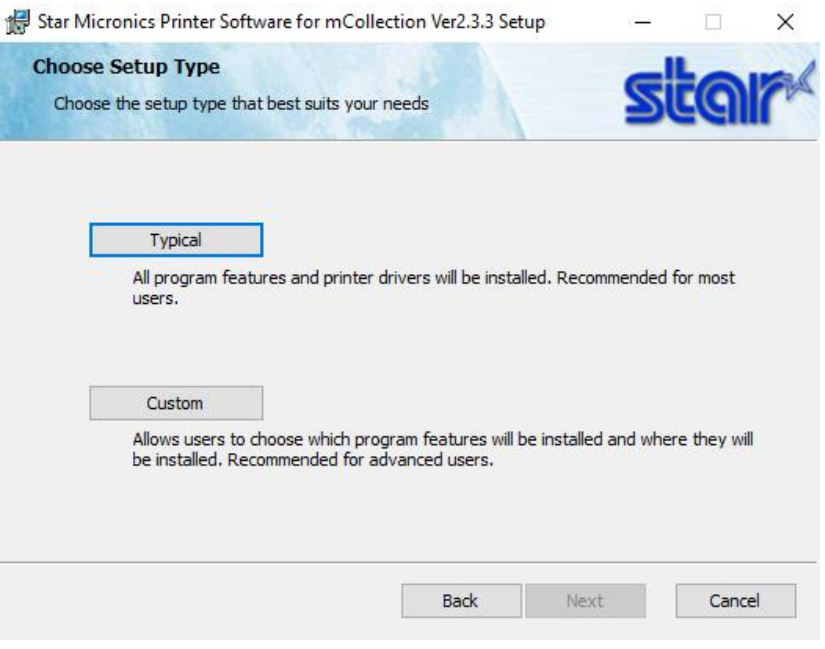

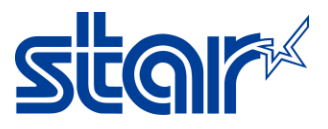

8. Click "Install" and waiting until installed.

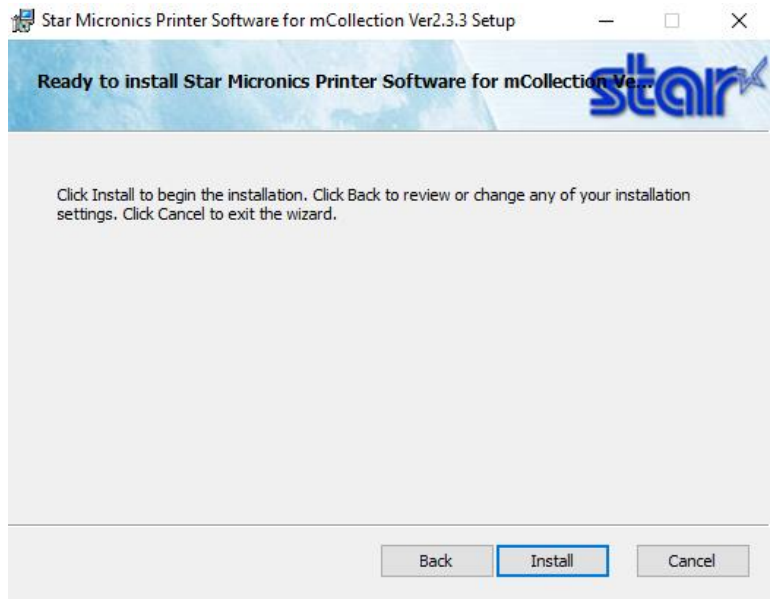

10. Click "Finish" then turn power on and connect USB cable printer to Windows PC

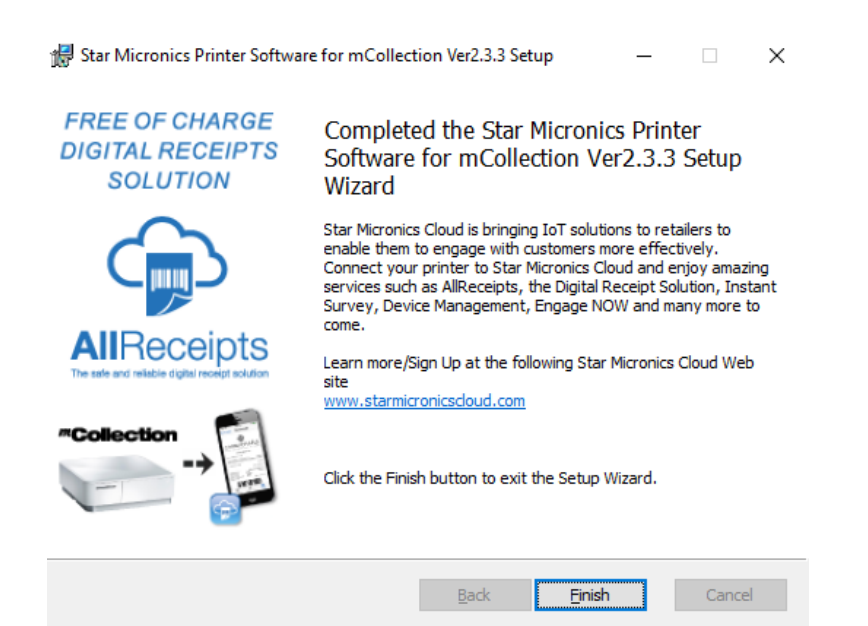

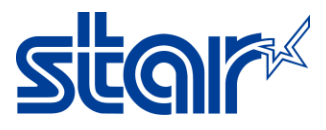

11. Open Control Panel > Devices and Printers > right click "mPOP" and select "Printer Properties"

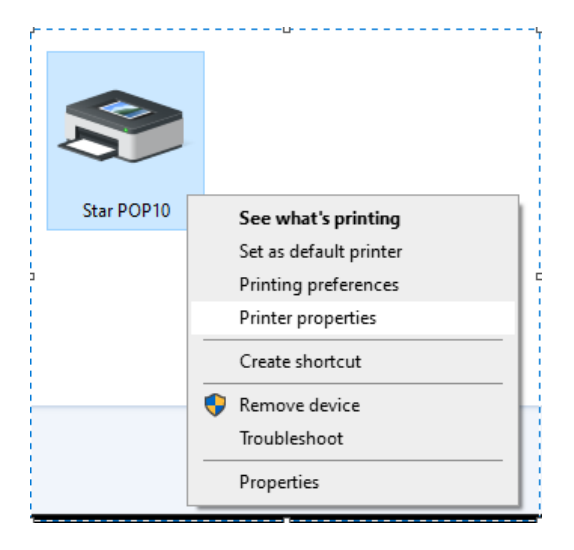

12. Uncheck "Enable Bidirectional" and click "Apply"

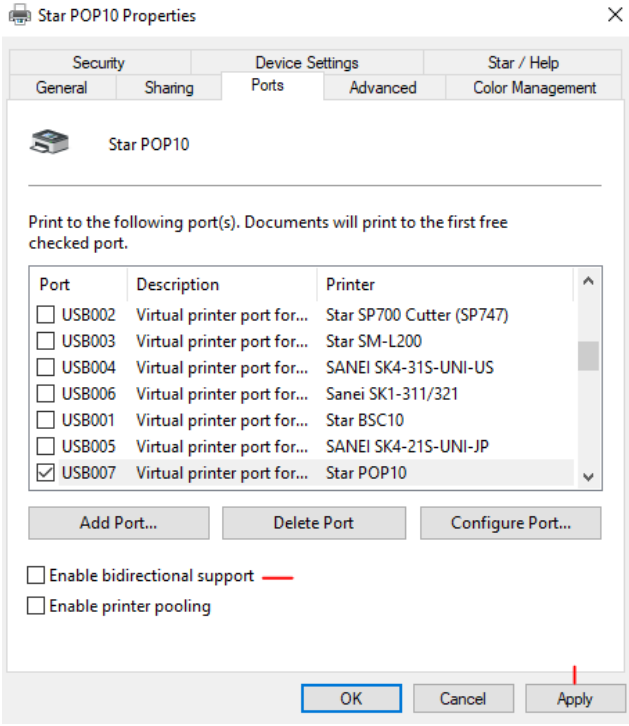

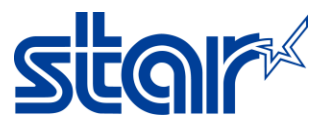

13. Open file for update firmware "MOT2PRINTER"

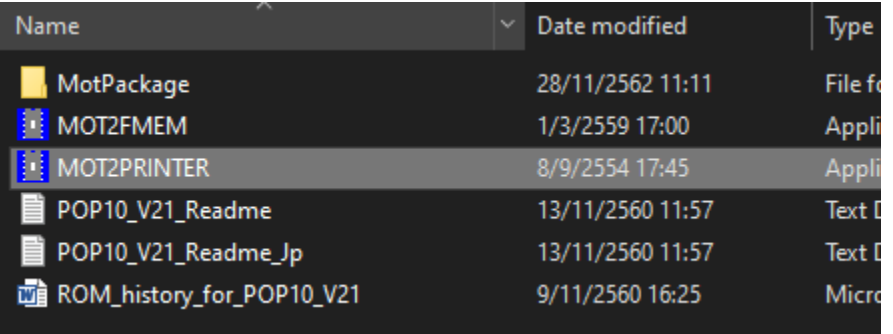

### 14. Click "Printer" select "POP10" and "Invalid"

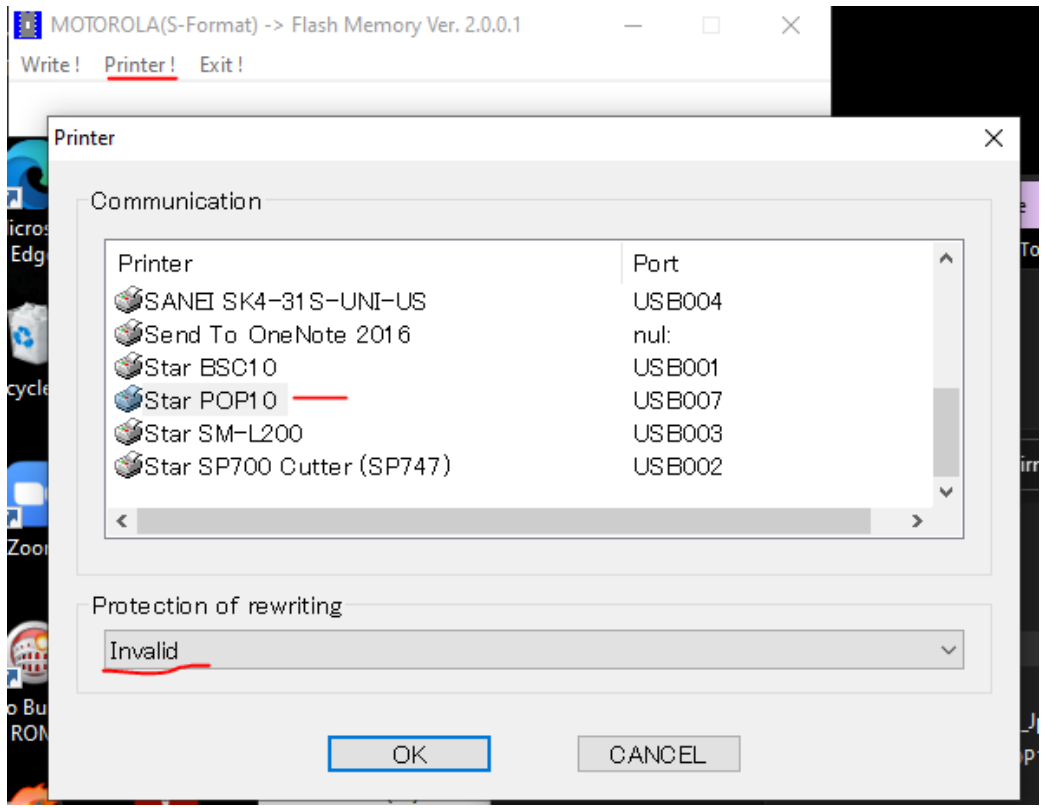

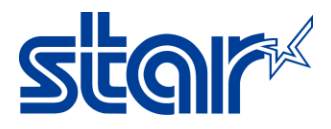

15. Click "Write" and open file which you want to update firmware > Click "Open"

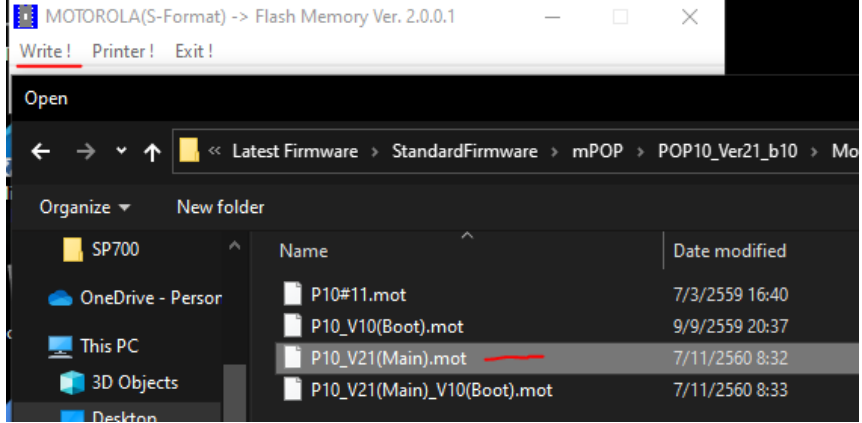

16. Click "OK" 2 times and light at printer will flashing. If finished, printer will have sound.

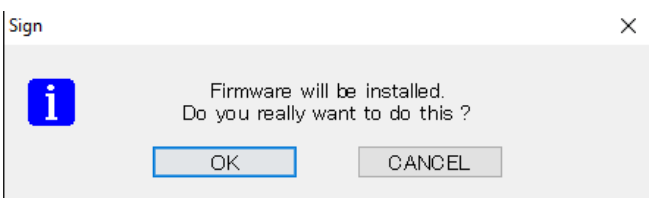

### 17. Self-test to check firmware version.

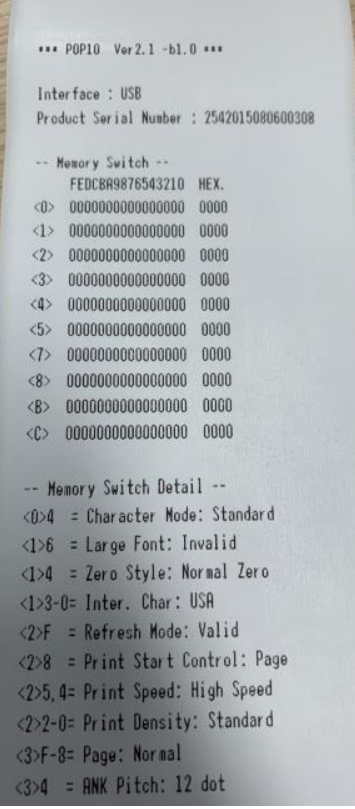